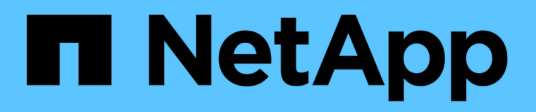

## **Fase 3. Installazione e boot node3**

Upgrade controllers

NetApp February 22, 2024

This PDF was generated from https://docs.netapp.com/it-it/ontap-systems-upgrade/upgrade-arl-autoapp/stage\_3\_index.html on February 22, 2024. Always check docs.netapp.com for the latest.

# **Sommario**

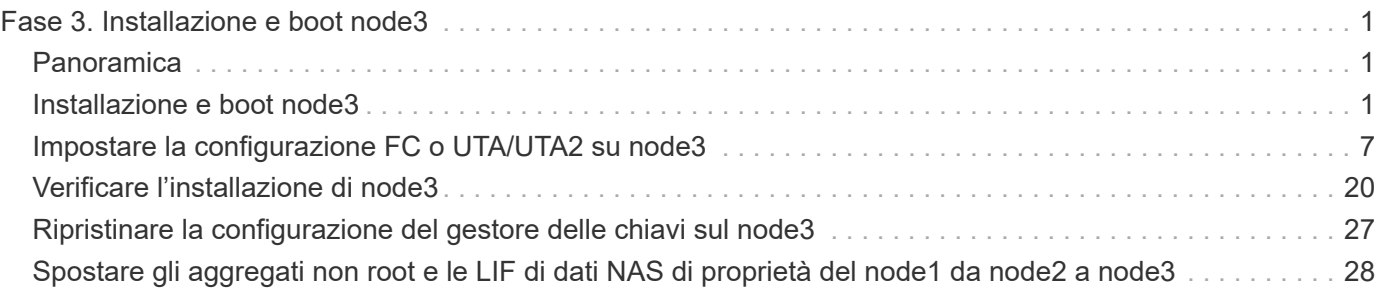

# <span id="page-2-0"></span>**Fase 3. Installazione e boot node3**

# <span id="page-2-1"></span>**Panoramica**

Durante la fase 3, si installa e si avvia node3, si controlla che il cluster e le porte di gestione dei nodi da node1 siano online sul node3 e si verifica l'installazione node3. Se si utilizza NetApp Volume Encryption (NVE), viene ripristinata la configurazione del gestore delle chiavi. Se necessario, impostare la configurazione FC o UTA/UTA2 su node3. È inoltre possibile spostare le LIF dei dati NAS node1 e gli aggregati non root da node2 a node3 e verificare che le LIF SAN esistano sul node3.

### **Fasi**

- 1. ["Installazione e boot node3"](#page-2-2)
- 2. ["Impostare la configurazione FC o UTA/UTA2 su node3"](#page-8-0)
- 3. ["Verificare l'installazione di node3"](#page-21-0)
- 4. ["Ripristinare la configurazione del gestore delle chiavi sul node3"](#page-28-0)
- 5. ["Spostare gli aggregati non root e le LIF di dati NAS di proprietà del node1 da node2 a node3"](#page-29-0)

# <span id="page-2-2"></span>**Installazione e boot node3**

È necessario installare node3 nel rack, trasferire le connessioni del node1 al node3, fare il boot node3 e installare ONTAP. È quindi necessario riassegnare uno qualsiasi dei dischi spare di node1, tutti i dischi appartenenti al volume root e qualsiasi aggregato non root che non sia stato trasferito in node2 precedentemente nel processo, come descritto in questa sezione.

### **A proposito di questa attività**

L'operazione di trasferimento viene messa in pausa all'inizio di questa fase. Questo processo è in gran parte automatizzato; l'operazione viene interrotta per consentirti di controllarne lo stato. È necessario riprendere manualmente l'operazione. Inoltre, è necessario verificare che le LIF SAN siano state spostate correttamente in node3.

È necessario eseguire il netboot node3 se non dispone della stessa versione di ONTAP 9 installata sul node1. Dopo aver installato node3, avviarlo dall'immagine di ONTAP 9 memorizzata sul server Web. È quindi possibile scaricare i file corretti sul dispositivo di avvio per i successivi avviamenti del sistema, seguendo le istruzioni riportate in ["Preparatevi per il netboot"](https://docs.netapp.com/it-it/ontap-systems-upgrade/upgrade-arl-auto-app/prepare_for_netboot.html).

### **Importante:**

- Se stai aggiornando un sistema V-Series connesso a storage array o un sistema con software di virtualizzazione FlexArray connesso a storage array, devi completare la procedura [Fase 1](#page-3-0) attraverso [Fase](#page-7-0) [21,](#page-7-0) quindi uscire da questa sezione e seguire le istruzioni in ["Configurare le porte FC sul nodo 3"](#page-8-0) e. ["Controllare e configurare le porte UTA/UTA2 sul nodo 3"](#page-8-0) Sezioni secondo necessità, immissione dei comandi in modalità manutenzione. Quindi, tornare a questa sezione e riprendere con [Fase 23](#page-7-1).
- Se si sta eseguendo l'aggiornamento di un sistema con dischi di storage, completare l'intera sezione e passare alla ["Configurare le porte FC sul nodo 3"](#page-8-0) e. ["Controllare e configurare le porte UTA/UTA2 sul nodo](#page-8-0) [3"](#page-8-0) sezioni, immissione dei comandi al prompt del cluster.

#### **Fasi**

<span id="page-3-0"></span>1. assicurarsi di disporre di spazio rack per node3.

Se node1 e node2 si trovano in uno chassis separato, è possibile inserire node3 nella stessa posizione rack del node1. Tuttavia, se il nodo 1 si trovava nello stesso chassis con il nodo 2, è necessario inserire il nodo 3 nel proprio spazio rack, preferibilmente vicino alla posizione del nodo 1.

2. installare node3 nel rack, seguendo le *istruzioni di installazione e configurazione* per il modello di nodo in uso.

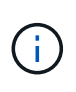

Se si esegue l'aggiornamento a un sistema con entrambi i nodi nello stesso chassis, installare node4 nello chassis e node3. In caso contrario, quando si avvia node3, il nodo si comporta come se fosse in una configurazione a doppio chassis e quando si avvia node4, l'interconnessione tra i nodi non si verificherà.

3. cavo node3, spostamento delle connessioni da node1 a node3.

Collegare i seguenti collegamenti utilizzando le *istruzioni di installazione e configurazione* o i *requisiti e riferimenti per l'installazione della virtualizzazione FlexArray* per la piattaforma node3, il documento relativo allo shelf di dischi e la *gestione dell'alta disponibilità*.

Fare riferimento a. ["Riferimenti"](https://docs.netapp.com/it-it/ontap-systems-upgrade/upgrade-arl-auto-app/other_references.html) Per il collegamento ai *requisiti e riferimenti per l'installazione della virtualizzazione FlexArray* e alla *gestione dell'alta disponibilità*.

- Console (porta di gestione remota)
- Porte del cluster
- Porte dati
- Porte di gestione di cluster e nodi
- Storage
- Configurazioni SAN: Porte switch FC e Ethernet iSCSI

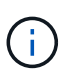

Potrebbe non essere necessario spostare la scheda di interconnessione o la connessione del cavo di interconnessione del cluster dal nodo 1 al nodo 3, poiché la maggior parte dei modelli di piattaforma dispone di un modello di scheda di interconnessione unico. Per la configurazione MetroCluster, è necessario spostare le connessioni del cavo FC-VI dal nodo 1 al nodo 3. Se il nuovo host non dispone di una scheda FC-VI, potrebbe essere necessario spostare la scheda FC-VI.

<span id="page-3-1"></span>4. accendere il computer in node3, quindi interrompere il processo di boot premendo Ctrl-C sul terminale della console per accedere al prompt dell'ambiente di boot.

Se si sta eseguendo l'aggiornamento a un sistema con entrambi i nodi nello stesso chassis, anche node4 viene riavviato. Tuttavia, è possibile ignorare il node4 boot fino a tardi.

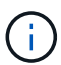

Quando si avvia node3, potrebbe essere visualizzato il seguente messaggio di avviso:

WARNING: The battery is unfit to retain data during a power outage. This is likely because the battery is discharged but could be due to other temporary conditions. When the battery is ready, the boot process will complete and services will be engaged. To override this delay, press 'c' followed by 'Enter'

- 5. se viene visualizzato il messaggio di avviso in [Fase 4](#page-3-1), eseguire le seguenti operazioni:
	- a. Verificare la presenza di eventuali messaggi della console che potrebbero indicare un problema diverso da una batteria NVRAM in esaurimento e, se necessario, intraprendere le azioni correttive necessarie.
	- b. Attendere che la batteria si ricarichi e che il processo di avvio venga completato.

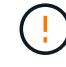

**Attenzione: Non ignorare il ritardo; il mancato caricamento della batteria potrebbe causare la perdita di dati.**

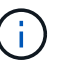

Fare riferimento a. ["Preparatevi per il netboot".](https://docs.netapp.com/it-it/ontap-systems-upgrade/upgrade-arl-auto-app/prepare_for_netboot.html)

6. configurare la connessione netboot scegliendo una delle seguenti operazioni.

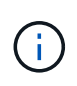

È necessario utilizzare la porta di gestione e l'IP come connessione di netboot. Non utilizzare un IP LIF dei dati, altrimenti potrebbe verificarsi un'interruzione dei dati durante l'aggiornamento.

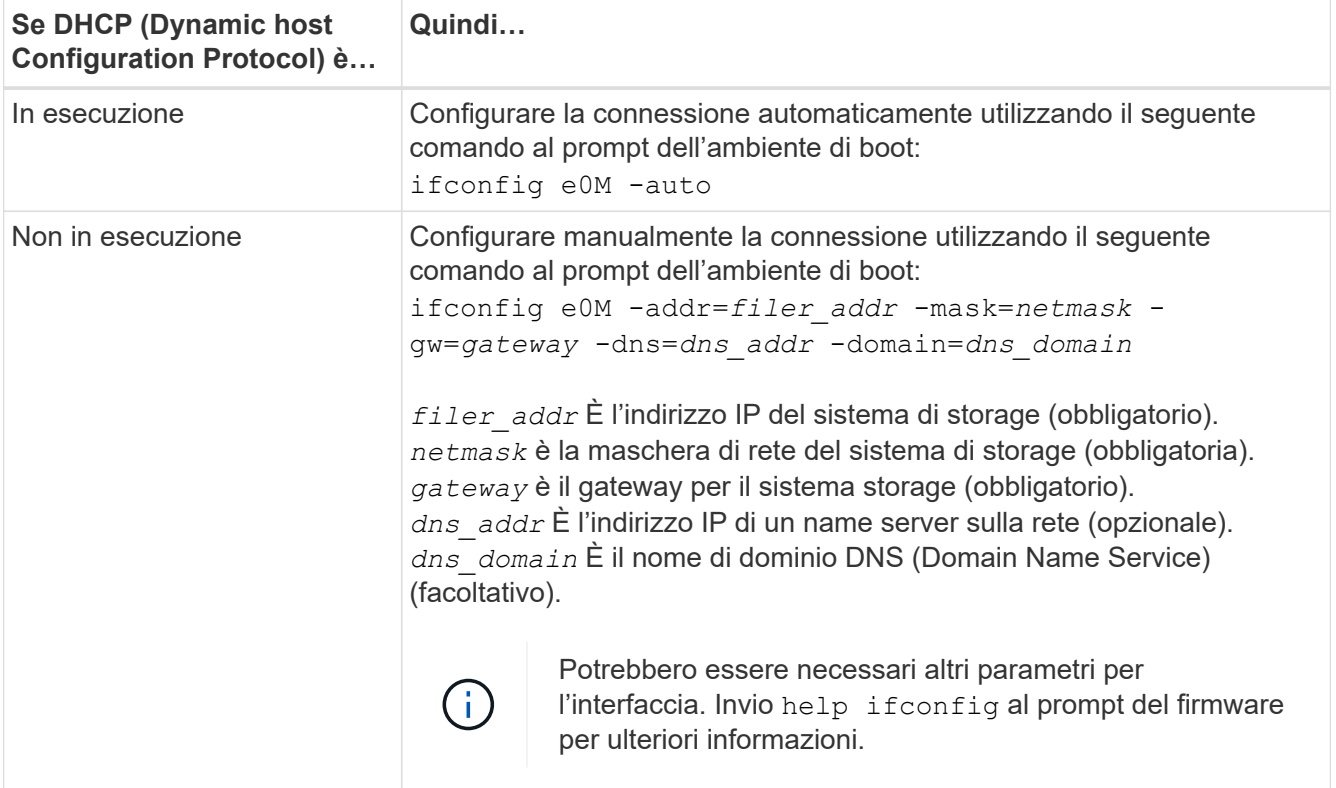

#### 7. Esegui netboot al nodo3:

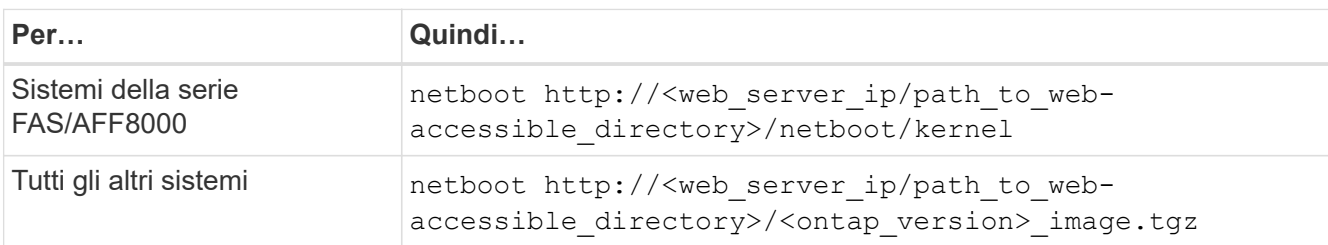

Il <path to the web-accessible directory> dovrebbe portare alla posizione in cui è stato scaricato <ontap\_version> image.tgz nella sezione ["Preparatevi per il netboot"](https://docs.netapp.com/it-it/ontap-systems-upgrade/upgrade-arl-auto-app/prepare_for_netboot.html).

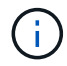

Non interrompere l'avvio.

8. dal menu di boot, selezionare l'opzione (7) Install new software first.

Questa opzione di menu consente di scaricare e installare la nuova immagine ONTAP sul dispositivo di avvio.

Ignorare il seguente messaggio:

```
This procedure is not supported for Non-Disruptive Upgrade on an HA pair
```
La nota si applica agli aggiornamenti senza interruzioni di ONTAP e non agli aggiornamenti dei controller.

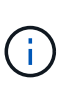

Utilizzare sempre netboot per aggiornare il nuovo nodo all'immagine desiderata. Se si utilizza un altro metodo per installare l'immagine sul nuovo controller, l'immagine potrebbe non essere corretta. Questo problema riguarda tutte le versioni di ONTAP. La procedura di netboot combinata con l'opzione (7) Install new software Consente di cancellare il supporto di avvio e di posizionare la stessa versione di ONTAP su entrambe le partizioni dell'immagine.

9. se viene richiesto di continuare la procedura, immettere `y`E quando viene richiesto il pacchetto, immettere l'URL:

```
http://<web server ip/path to web-
accessible directory>/<ontap version> image.tgz
```
- 10. completare i seguenti passaggi secondari per riavviare il modulo controller:
	- a. Invio n per ignorare il ripristino del backup quando viene visualizzato il sequente prompt:

Do you want to restore the backup configuration now?  $\{y|n\}$ 

b. Invio y per riavviare quando viene visualizzato il seguente prompt:

The node must be rebooted to start using the newly installed software. Do you want to reboot now? {y|n}

Il modulo controller si riavvia ma si arresta al menu di avvio perché il dispositivo di avvio è stato riformattato e i dati di configurazione devono essere ripristinati.

- 11. selezionare la modalità di manutenzione 5 dal menu di boot e premere  $\gamma$  quando viene richiesto di continuare con l'avvio.
- 12. verificare che il controller e lo chassis siano configurati come ha:

ha-config show

L'esempio seguente mostra l'output di ha-config show comando:

```
Chassis HA configuration: ha
Controller HA configuration: ha
```
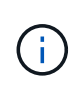

Il sistema registra in una PROM sia che si trovi in una coppia ha o in una configurazione standalone. Lo stato deve essere lo stesso su tutti i componenti all'interno del sistema standalone o della coppia ha.

13. se il controller e lo chassis non sono configurati come ha, utilizzare i seguenti comandi per correggere la configurazione:

ha-config modify controller ha

ha-config modify chassis ha

Se si dispone di una configurazione MetroCluster, utilizzare i seguenti comandi per modificare il controller e lo chassis:

ha-config modify controller mcc

ha-config modify chassis mcc

14. Esci dalla modalità di manutenzione:

halt

Interrompere l'autoboot premendo Ctrl-C al prompt dell'ambiente di boot.

15. al nodo 2, controllare la data, l'ora e il fuso orario del sistema:

date

16. al nodo 3, controllare la data utilizzando il seguente comando al prompt dell'ambiente di boot:

show date

17. se necessario, impostare la data sul node3:

set date *mm/dd/yyyy*

18. al nodo 3, controllare l'ora utilizzando il seguente comando al prompt dell'ambiente di boot:

show time

19. se necessario, impostare l'ora su node3:

set time *hh:mm:ss*

20. nel boot loader, impostare l'ID del sistema partner su node3:

setenv partner-sysid *node2\_sysid*

Per il nodo 3, partner-sysid deve essere quello del node2.

a. Salvare le impostazioni:

saveenv

<span id="page-7-0"></span>21. verificare partner-sysid per il nodo 3:

printenv partner-sysid

22. eseguire una delle seguenti operazioni:

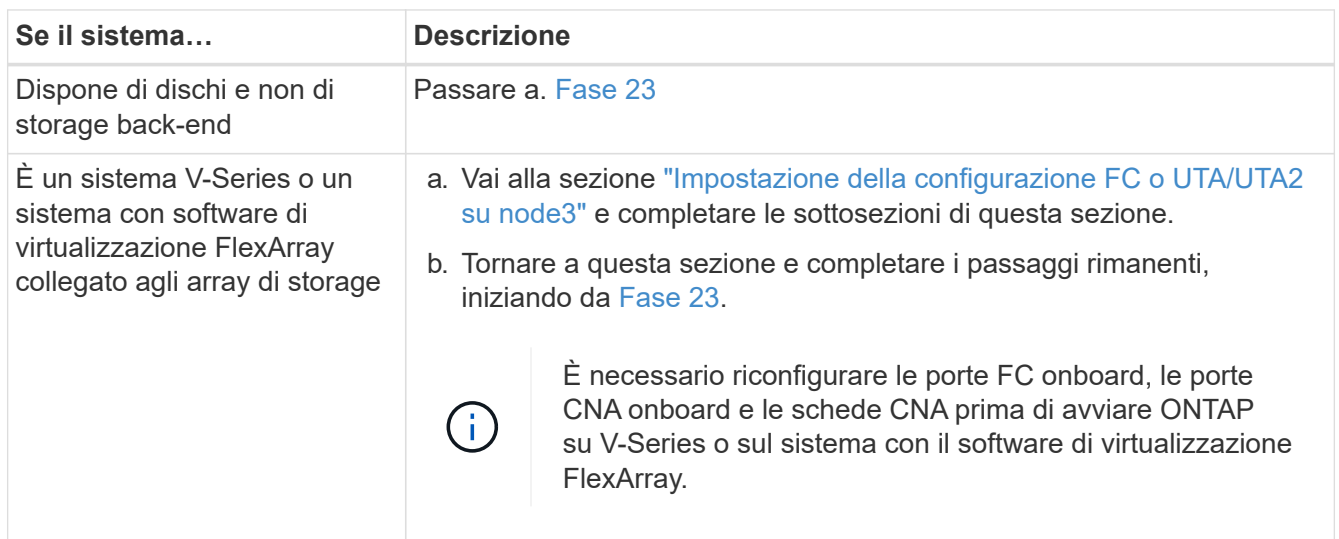

<span id="page-7-1"></span>23. aggiungere le porte FC Initiator del nuovo nodo alle zone di switch.

Se il sistema dispone di UNA SAN a nastro, è necessario eseguire lo zoning per gli iniziatori. Se necessario, modificare le porte integrate in Initiator facendo riferimento a. ["Configurazione delle porte FC](#page-8-0) [sul nodo 3"](#page-8-0). Per ulteriori informazioni sullo zoning, consultare la documentazione relativa allo storage array e allo zoning.

24. aggiungere le porte FC Initiator all'array di storage come nuovi host, mappando le LUN dell'array ai nuovi host.

Per istruzioni, consultare la documentazione relativa allo storage array e allo zoning.

25. modificare i valori WWPN (Worldwide port name) nei gruppi di host o di volumi associati alle LUN degli array sullo storage array.

L'installazione di un nuovo modulo controller modifica i valori WWPN associati a ciascuna porta FC integrata.

- 26. se la configurazione utilizza lo zoning basato su switch, regolare lo zoning in modo che rifletta i nuovi valori WWPN.
- 27. Se si dispone di unità NetApp Storage Encryption (NSE) installate, attenersi alla seguente procedura.

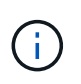

Se la procedura non è stata ancora eseguita, consultare l'articolo della Knowledge base ["Come verificare se un disco è certificato FIPS"](https://kb.netapp.com/onprem/ontap/Hardware/How_to_tell_if_a_drive_is_FIPS_certified) per determinare il tipo di unità con crittografia automatica in uso.

a. Impostare bootarg.storageencryption.support a. true oppure false:

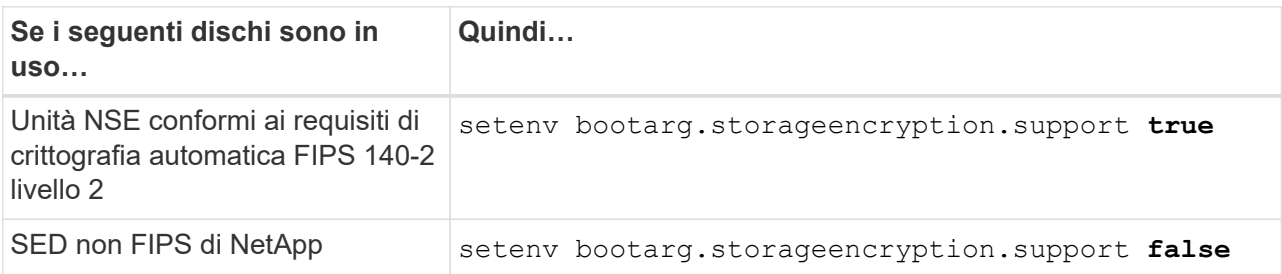

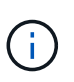

Non è possibile combinare dischi FIPS con altri tipi di dischi sullo stesso nodo o coppia ha. È possibile combinare SED con dischi non crittografanti sullo stesso nodo o coppia ha.

b. Accedere al menu di avvio speciale e selezionare l'opzione (10) Set Onboard Key Manager recovery secrets.

Inserire la passphrase e le informazioni di backup registrate in precedenza. Vedere ["Gestire la](https://docs.netapp.com/it-it/ontap-systems-upgrade/upgrade-arl-auto-app/manage_storage_encryption_using_okm.html) [crittografia dello storage utilizzando Onboard Key Manager".](https://docs.netapp.com/it-it/ontap-systems-upgrade/upgrade-arl-auto-app/manage_storage_encryption_using_okm.html)

28. Nodo di boot nel menu di boot:

boot\_ontap menu

Se non si dispone di una configurazione FC o UTA/UTA2, eseguire ["Controllare e configurare le porte](https://docs.netapp.com/it-it/ontap-systems-upgrade/upgrade-arl-auto-app/set_fc_or_uta_uta2_config_node4.html#auto_check_4_step15) [UTA/UTA2 sul nodo 4, passaggio 15"](https://docs.netapp.com/it-it/ontap-systems-upgrade/upgrade-arl-auto-app/set_fc_or_uta_uta2_config_node4.html#auto_check_4_step15) in modo che node4 possa riconoscere i dischi di node2.

29. per una configurazione MetroCluster, sistemi V-Series e sistemi con software di virtualizzazione FlexArray collegati agli array di storage, è necessario impostare e configurare le porte FC o UTA/UTA2 sul nodo 3 per rilevare i dischi collegati al nodo. Per completare questa attività, passare alla sezione ["Impostare la configurazione FC o UTA/UTA2 su node3"](#page-8-0).

# <span id="page-8-0"></span>**Impostare la configurazione FC o UTA/UTA2 su node3**

Se node3 dispone di porte FC integrate, porte UTA/UTA2 (onboard Unified target adapter) o una scheda UTA/UTA2, è necessario configurare le impostazioni prima di completare il resto della procedura.

#### **A proposito di questa attività**

Potrebbe essere necessario completare la sezione [Configurare le porte FC sul nodo 3,](#page-9-0) la sezione [Controllare](#page-11-0) [e configurare le porte UTA/UTA2 sul nodo 3,](#page-11-0) o entrambe le sezioni.

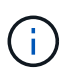

I materiali di marketing NetApp potrebbero utilizzare il termine UTA2 per fare riferimento alle porte e agli adattatori CNA (Converged Network Adapter). Tuttavia, la CLI utilizza il termine CNA.

- Se node3 non dispone di porte FC integrate, porte UTA/UTA2 integrate o una scheda UTA/UTA2 e si sta eseguendo l'aggiornamento di un sistema con dischi di storage, passare alla sezione ["Verificare](#page-21-0) [l'installazione di node3"](#page-21-0) sezione.
- Tuttavia, se si dispone di un sistema V-Series o di un sistema con software di virtualizzazione FlexArray con storage array e node3 non dispone di porte FC integrate, porte UTA/UTA integrate o una scheda UTA/UTA2, tornare alla sezione *Installazione e boot node3* e riprendere la sezione all'indirizzo ["Fase 23"](#page-2-2).

#### **Scelte**

- [Configurare le porte FC sul nodo 3](#page-9-0)
- [Controllare e configurare le porte UTA/UTA2 sul nodo 3](#page-11-0)

### <span id="page-9-0"></span>**Configurare le porte FC sul nodo 3**

Se node3 dispone di porte FC, integrate o su un adattatore FC, è necessario impostare le configurazioni delle porte sul nodo prima di metterlo in servizio, perché le porte non sono preconfigurate. Se le porte non sono configurate, si potrebbe verificare un'interruzione del servizio.

#### **Prima di iniziare**

È necessario disporre dei valori delle impostazioni della porta FC del nodo 1 salvati nella sezione ["Preparare i](https://docs.netapp.com/it-it/ontap-systems-upgrade/upgrade-arl-auto-app/prepare_nodes_for_upgrade.html) [nodi per l'aggiornamento"](https://docs.netapp.com/it-it/ontap-systems-upgrade/upgrade-arl-auto-app/prepare_nodes_for_upgrade.html).

#### **A proposito di questa attività**

È possibile saltare questa sezione se il sistema non dispone di configurazioni FC. Se il sistema dispone di porte UTA/UTA2 integrate o di una scheda UTA/UTA2, configurarle in [Controllare e configurare le porte](#page-11-0) [UTA/UTA2 sul nodo 3.](#page-11-0)

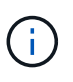

Se il sistema dispone di dischi di storage, immettere i comandi in questa sezione al prompt del cluster. Se si dispone di un "sistema V-Series" o si dispone del software di virtualizzazione FlexArray e si è connessi agli array di storage, immettere i comandi in questa sezione nella modalità di manutenzione.

- 1. [[fase 1]]Confronta le impostazioni FC sul nodo 3 con quelle acquisite in precedenza dal nodo 1.
- 2. eseguire una delle seguenti operazioni:

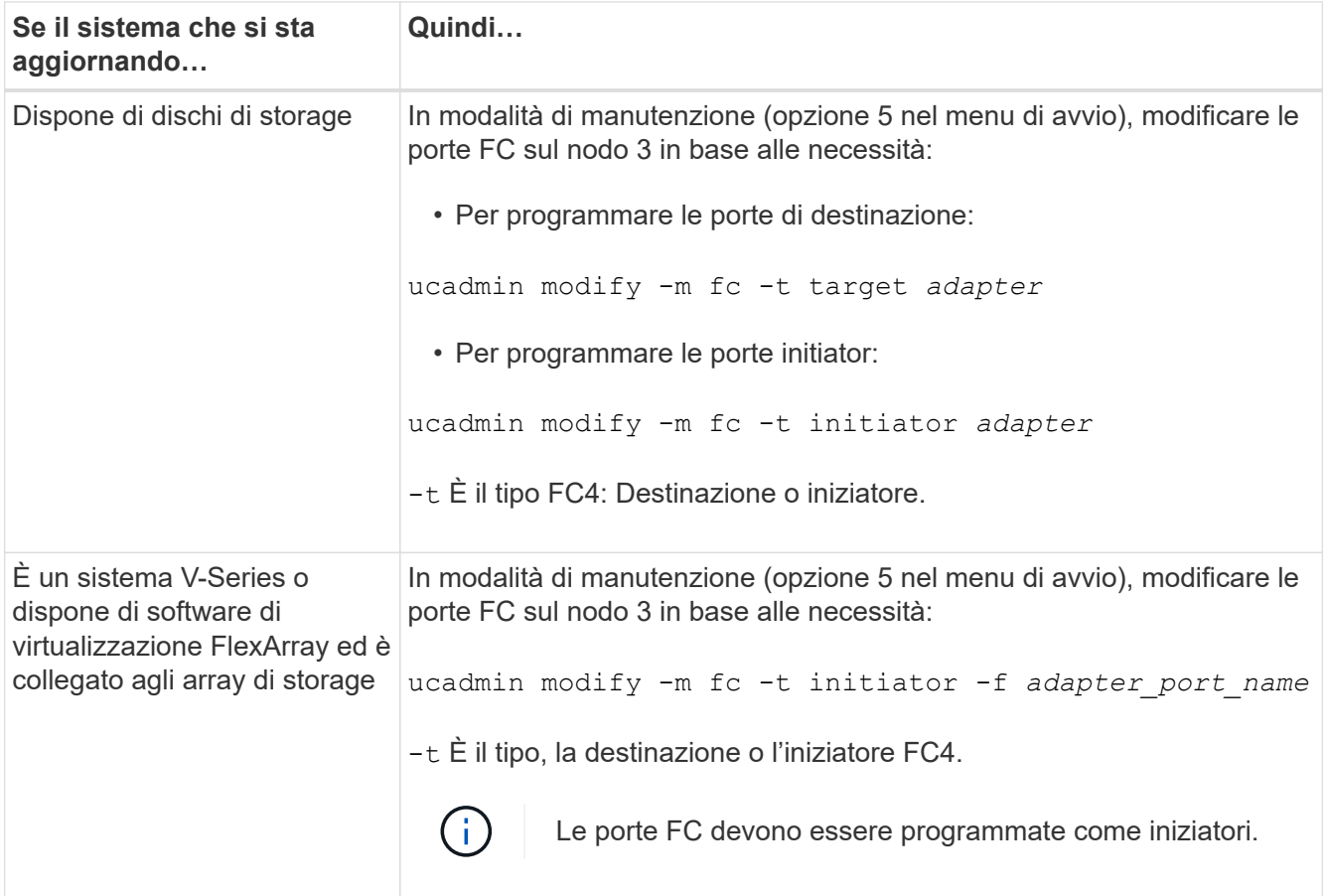

#### 3. eseguire una delle seguenti operazioni:

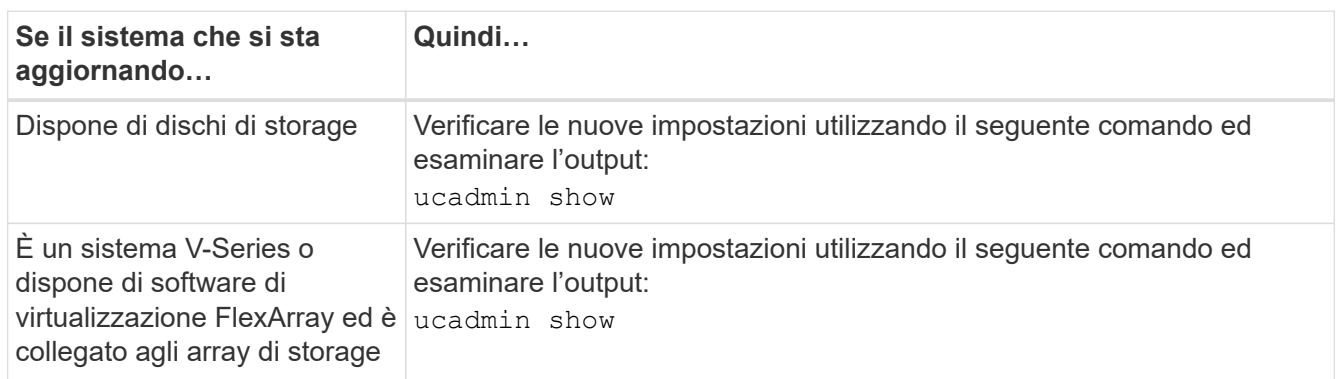

4. Esci dalla modalità di manutenzione:

halt

5. Avviare il sistema dal prompt del caricatore:

boot\_ontap menu

- 6. dopo aver immesso il comando, attendere che il sistema si arresti al prompt dell'ambiente di avvio.
- 7. Selezionare l'opzione 5 dal menu di avvio per la modalità di manutenzione.
- 8. eseguire una delle seguenti operazioni:

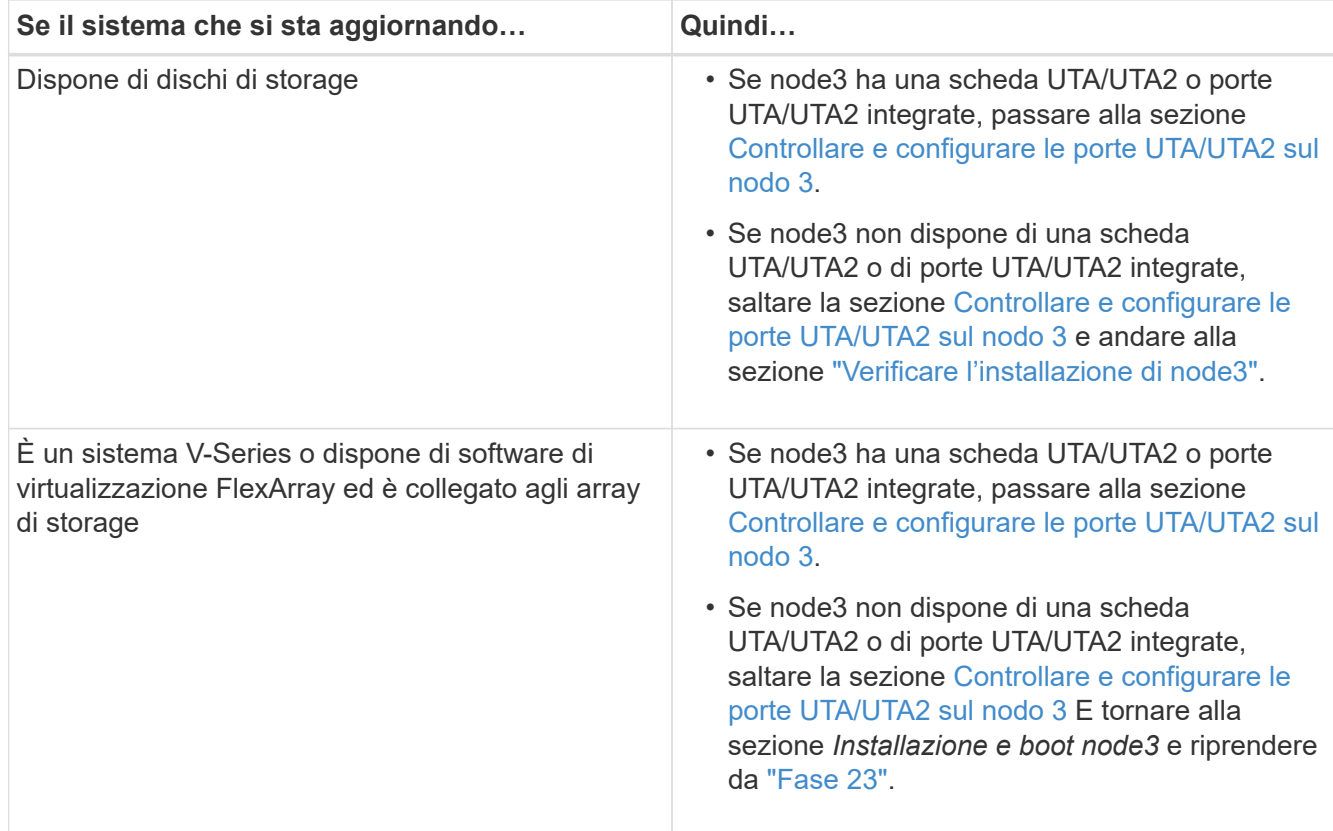

### <span id="page-11-0"></span>**Controllare e configurare le porte UTA/UTA2 sul nodo 3**

Se node3 dispone di porte UTA/UTA2 integrate o di una scheda UTA/UTA2, è necessario controllare la configurazione delle porte ed eventualmente riconfigurarle, a seconda di come si desidera utilizzare il sistema aggiornato.

#### **Prima di iniziare**

È necessario disporre dei moduli SFP+ corretti per le porte UTA/UTA2.

#### **A proposito di questa attività**

Se si desidera utilizzare una porta UTA/UTA2 (Unified Target Adapter) per FC, è necessario prima verificare la configurazione della porta.

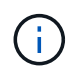

I materiali di marketing NetApp potrebbero utilizzare il termine UTA2 per fare riferimento agli adattatori e alle porte CNA. Tuttavia, la CLI utilizza il termine CNA.

È possibile utilizzare ucadmin show comando per verificare la configurazione corrente della porta:

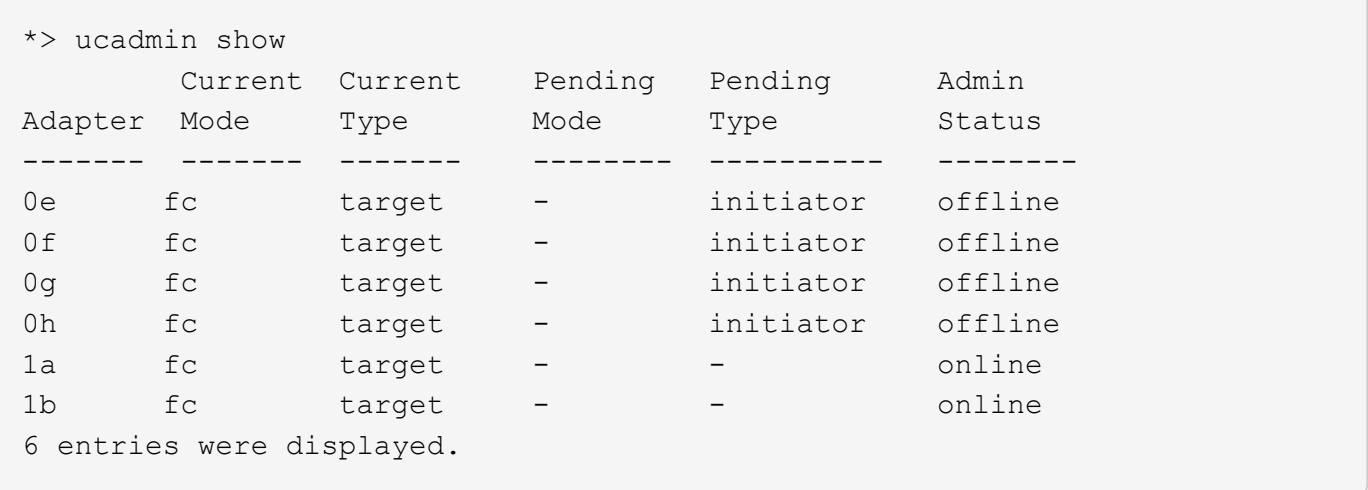

Le porte UTA/UTA2 possono essere configurate in modalità FC nativa o UTA/UTA2. La modalità FC supporta l'iniziatore FC e la destinazione FC; la modalità UTA/UTA2 consente la condivisione simultanea del traffico NIC e FCoE con la stessa interfaccia SFP+ 10 GbE e supporta le destinazioni FC.

Le porte UTA/UTA2 potrebbero essere presenti su un adattatore o sul controller e presentano le seguenti configurazioni, ma è necessario controllare la configurazione delle porte UTA/UTA2 sul nodo 3 e modificarla, se necessario:

- Le schede UTA/UTA2 ordinate al momento dell'ordine del controller vengono configurate prima della spedizione per avere la personalità richiesta.
- Le schede UTA/UTA2 ordinate separatamente dal controller vengono fornite con il linguaggio di destinazione FC predefinito.
- Le porte UTA/UTA2 integrate sui nuovi controller vengono configurate prima della spedizione in modo da avere la personalità richiesta.

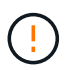

**Attenzione**: Se il sistema dispone di dischi di storage, immettere i comandi in questa sezione al prompt del cluster, a meno che non venga richiesto di accedere alla modalità di manutenzione. Se si dispone di un sistema V- Series o del software di virtualizzazione FlexArray e si è connessi agli array di storage, immettere i comandi in questa sezione al prompt della modalità di manutenzione. Per configurare le porte UTA/UTA2, è necessario essere in modalità di manutenzione.

#### **Fasi**

1. controllare la configurazione delle porte immettendo il seguente comando sul nodo 3:

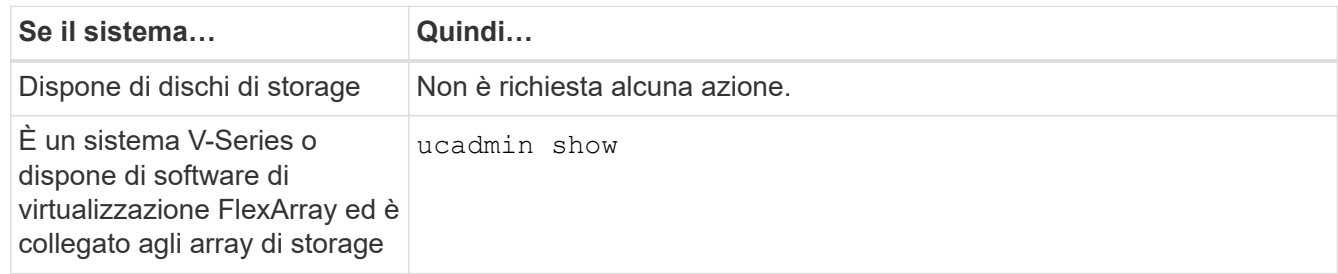

Il sistema visualizza un output simile al seguente esempio:

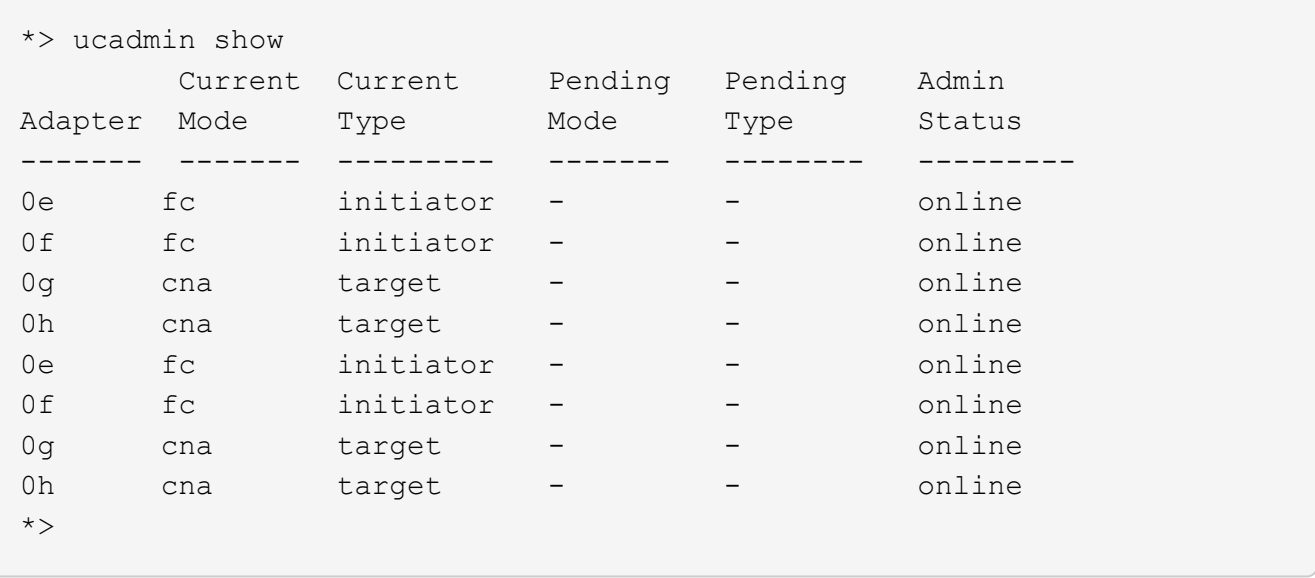

2. [[fase 2]]se il modulo SFP+ corrente non corrisponde all'utilizzo desiderato, sostituirlo con il modulo SFP+ corretto.

Contattare il rappresentante NetApp per ottenere il modulo SFP+ corretto.

- 3. esaminare l'output di ucadmin show Controllare e determinare se le porte UTA/UTA2 hanno la personalità desiderata.
- 4. eseguire una delle seguenti operazioni:

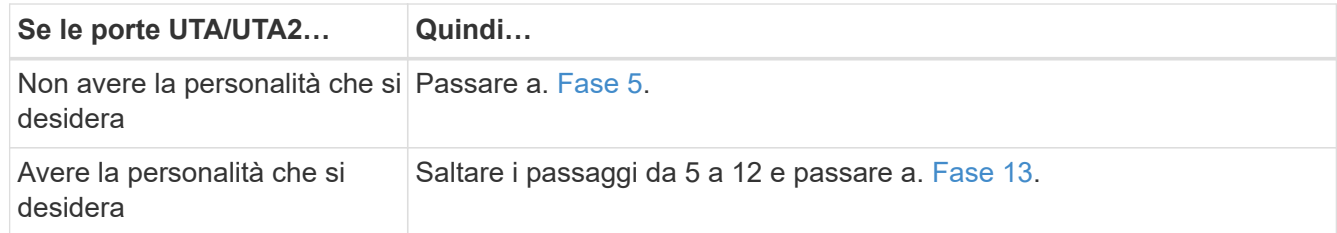

<span id="page-13-0"></span>5. eseguire una delle seguenti operazioni:

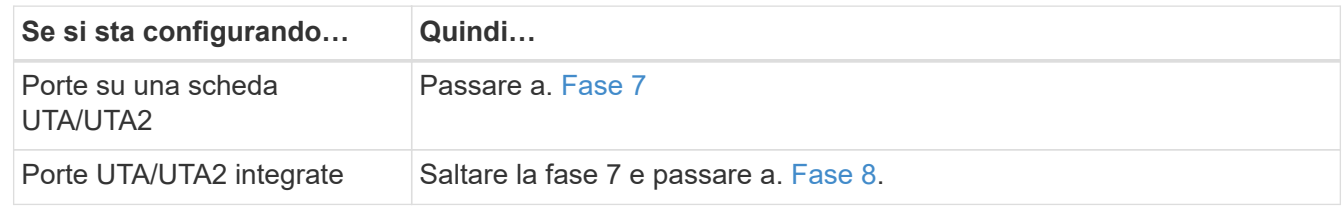

6. se la scheda di rete è in modalità Initiator e la porta UTA/UTA2 è in linea, portare la porta UTA/UTA2 offline:

storage disable adapter *adapter\_name*

Gli adattatori in modalità di destinazione sono automaticamente offline in modalità di manutenzione.

<span id="page-13-1"></span>7. se la configurazione corrente non corrisponde all'utilizzo desiderato, modificare la configurazione in base alle necessità:

ucadmin modify -m fc|cna -t initiator|target *adapter\_name*

- -m è la modalità personality, fc oppure cna.
- -t È di tipo FC4, target oppure initiator.

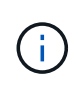

È necessario utilizzare FC Initiator per unità nastro, sistemi di virtualizzazione FlexArray e configurazioni MetroCluster. È necessario utilizzare la destinazione FC per i client SAN.

<span id="page-14-0"></span>8. verificare le impostazioni:

ucadmin show

9. verificare le impostazioni:

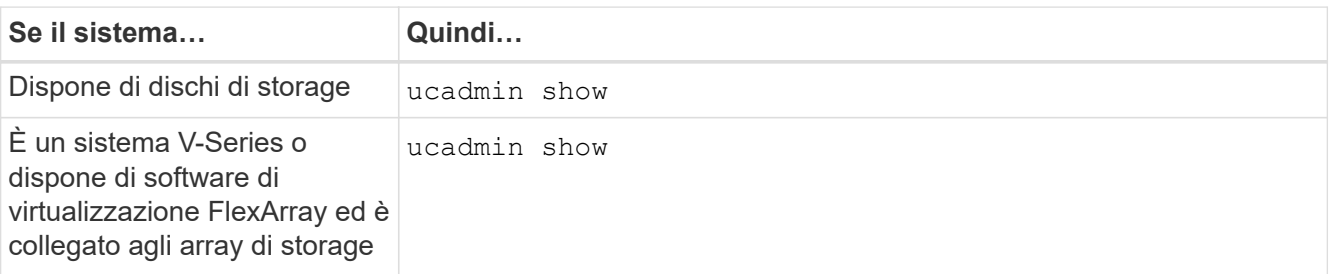

L'output degli esempi seguenti mostra che il tipo di adattatore FC4 "1b" sta cambiando in initiator e che la modalità degli adattatori "2a" e "2b" stia cambiando in cna:

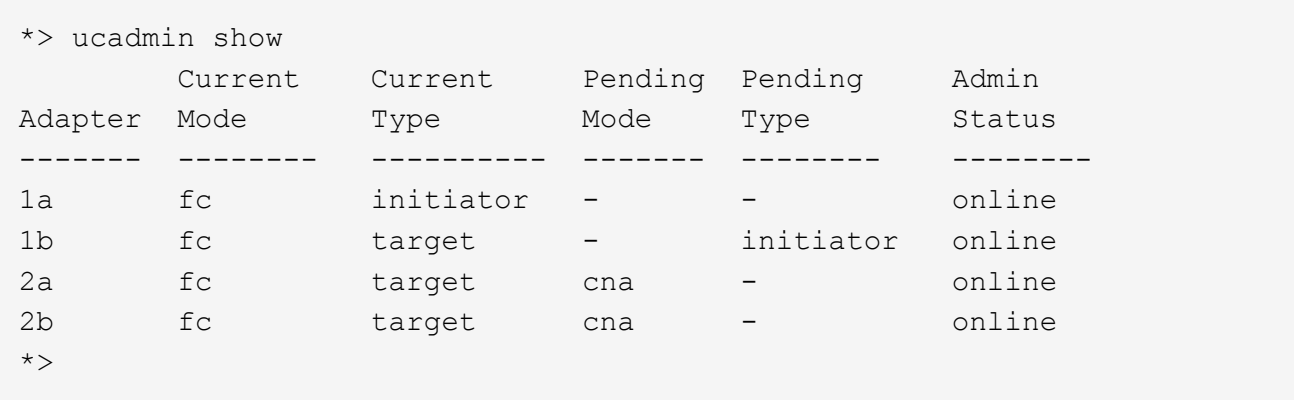

10. posizionare le porte di destinazione online immettendo uno dei seguenti comandi, una volta per ciascuna porta:

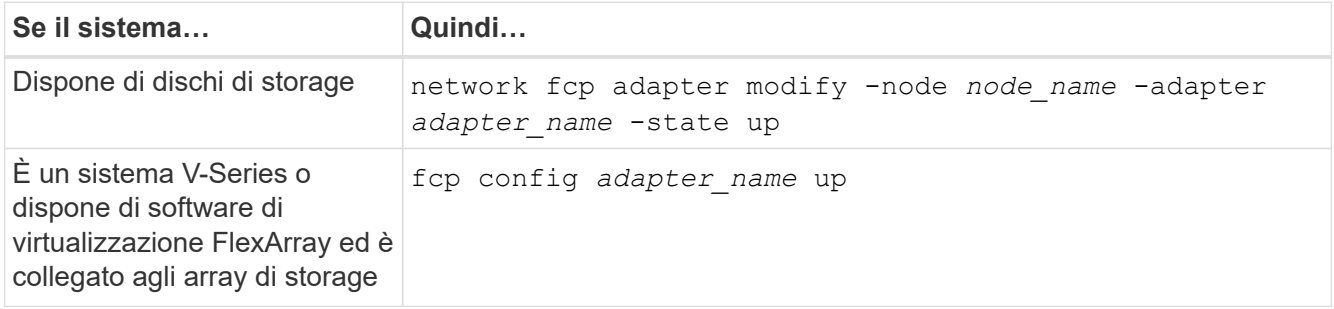

- 11. collegare via cavo la porta.
- 12. eseguire una delle seguenti operazioni:

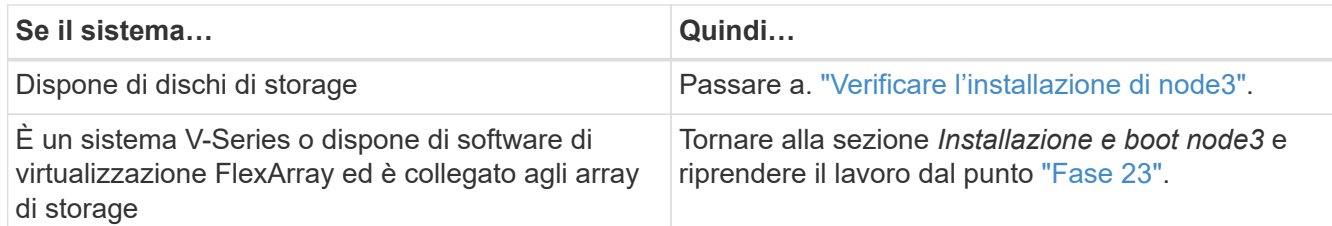

<span id="page-15-0"></span>13. Esci dalla modalità di manutenzione:

halt

- 14. avviare il nodo nel menu di boot eseguendo boot\_ontap menu. Se si sta eseguendo l'aggiornamento a un sistema A800, visitare il sito Web all'indirizzo [Fase 23](#page-20-0).
- 15. al nodo 3, accedere al menu di boot e selezionare l'opzione nascosta utilizzando 22/7 boot\_after\_controller\_replacement. Al prompt, immettere node1 per riassegnare i dischi da node1 a node3, come nell'esempio seguente.

```
LOADER-A> boot_ontap menu
.
<output truncated>
.
All rights reserved.
*******************************
\star * \star* Press Ctrl-C for Boot Menu. *
\star * \star*******************************
.
<output truncated>
.
Please choose one of the following:
(1) Normal Boot.
(2) Boot without /etc/rc.
(3) Change password.
(4) Clean configuration and initialize all disks.
(5) Maintenance mode boot.
(6) Update flash from backup config.
(7) Install new software first.
(8) Reboot node.
(9) Configure Advanced Drive Partitioning.
(10) Set Onboard Key Manager recovery secrets.
(11) Configure node for external key management.
Selection (1-11)? 22/7
(22/7) Print this secret List
(25/6) Force boot with multiple filesystem disks missing.
(25/7) Boot w/ disk labels forced to clean.
(29/7) Bypass media errors.
(44/4a) Zero disks if needed and create new flexible root volume.
(44/7) Assign all disks, Initialize all disks as SPARE, write DDR
labels
.
<output truncated>
.
(wipeconfig) Clean all configuration on boot
device
(boot after controller replacement) Boot after controller upgrade
(boot after mcc transition) Boot after MCC transition
(9a) Unpartition all disks and remove
their ownership information.
(9b) Clean configuration and
initialize node with partitioned disks.
```

```
(9c) Clean configuration and
initialize node with whole disks.
(9d) Reboot the node.
(9e) Return to main boot menu.
The boot device has changed. System configuration information could
be lost. Use option (6) to restore the system configuration, or
option (4) to initialize all disks and setup a new system.
Normal Boot is prohibited.
Please choose one of the following:
(1) Normal Boot.
(2) Boot without /etc/rc.
(3) Change password.
(4) Clean configuration and initialize all disks.
(5) Maintenance mode boot.
(6) Update flash from backup config.
(7) Install new software first.
(8) Reboot node.
(9) Configure Advanced Drive Partitioning.
(10) Set Onboard Key Manager recovery secrets.
(11) Configure node for external key management.
Selection (1-11)? boot_after_controller_replacement
This will replace all flash-based configuration with the last backup
to disks. Are you sure you want to continue?: yes
.
<output truncated>
.
Controller Replacement: Provide name of the node you would like to
replace:<nodename of the node being replaced>
Changing sysid of node node1 disks.
Fetched sanown old owner sysid = 536940063 and calculated old sys id
= 536940063Partner sysid = 4294967295, owner sysid = 536940063
.
<output truncated>
.
varfs backup restore: restore using /mroot/etc/varfs.tgz
varfs backup restore: attempting to restore /var/kmip to the boot
device
varfs backup restore: failed to restore /var/kmip to the boot device
varfs backup restore: attempting to restore env file to the boot
device
varfs backup restore: successfully restored env file to the boot
device wrote key file "/tmp/rndc.key"
varfs backup restore: timeout waiting for login
varfs backup restore: Rebooting to load the new varfs
Terminated
```

```
<node reboots>
System rebooting...
.
Restoring env file from boot media...
copy env file: scenario = head upgrade
Successfully restored env file from boot media...
Rebooting to load the restored env file...
.
System rebooting...
.
<output truncated>
.
WARNING: System ID mismatch. This usually occurs when replacing a
boot device or NVRAM cards!
Override system ID? {y|n} y
.
Login:
```
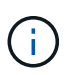

Nell'esempio di output della console precedente, ONTAP richiederà il nome del nodo partner se il sistema utilizza dischi di partizione avanzata dei dischi (ADP).

- 16. Se il sistema entra in un loop di riavvio con il messaggio no disks found, Indica che il sistema ha ripristinato le porte FC o UTA/UTA2 alla modalità di destinazione e quindi non è in grado di vedere alcun disco. Per risolvere il problema, continuare con [Fase 17](#page-18-0) a. [Fase 22o](#page-19-0)ppure passare alla sezione ["Verificare](#page-21-0) [l'installazione di node3".](#page-21-0)
- <span id="page-18-0"></span>17. premere Ctrl-C durante l'autoboot per arrestare il nodo su LOADER> prompt.
- 18. al prompt del caricatore, accedere alla modalità di manutenzione:

boot\_ontap maint

19. in modalità di manutenzione, visualizzare tutte le porte iniziatore precedentemente impostate che si trovano ora in modalità di destinazione:

ucadmin show

Riportare le porte in modalità initiator:

ucadmin modify -m fc -t initiator -f *adapter name*

20. verificare che le porte siano state modificate in modalità initiator:

ucadmin show

21. uscire dalla modalità di manutenzione:

halt

Se si esegue l'aggiornamento da un sistema che supporta dischi esterni a un sistema che supporta anche dischi esterni, visitare il sito Web [Fase 22.](#page-19-0)

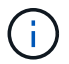

Se si esegue l'aggiornamento da un sistema che supporta dischi esterni a un sistema che supporta dischi interni ed esterni, ad esempio un sistema AFF A800, visitare il sito Web [Fase 23](#page-20-0).

<span id="page-19-0"></span>22. al prompt del caricatore, avviare:

boot\_ontap menu

Ora, all'avvio, il nodo è in grado di rilevare tutti i dischi ad esso assegnati in precedenza e di avviarsi come previsto.

Quando i nodi del cluster che si stanno sostituendo utilizzano la crittografia del volume root, il software ONTAP non è in grado di leggere le informazioni del volume dai dischi. Ripristinare le chiavi del volume root:

a. Tornare al menu di avvio speciale: LOADER> boot\_ontap menu

```
Please choose one of the following:
(1) Normal Boot.
(2) Boot without /etc/rc.
(3) Change password.
(4) Clean configuration and initialize all disks.
(5) Maintenance mode boot.
(6) Update flash from backup config.
(7) Install new software first.
(8) Reboot node.
(9) Configure Advanced Drive Partitioning.
(10) Set Onboard Key Manager recovery secrets.
(11) Configure node for external key management.
Selection (1-11)? 10
```
- b. Selezionare **(10) Imposta segreti di ripristino di Onboard Key Manager**
- c. Invio y al seguente prompt:

```
This option must be used only in disaster recovery procedures. Are you sure?
(y or n): y
```
- d. Quando richiesto, inserire la passphrase del gestore delle chiavi.
- e. Inserire i dati di backup quando richiesto.

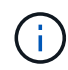

È necessario aver ottenuto la passphrase e i dati di backup in ["Preparare i nodi per](https://docs.netapp.com/it-it/ontap-systems-upgrade/upgrade-arl-auto-app/prepare_nodes_for_upgrade.html) [l'aggiornamento"](https://docs.netapp.com/it-it/ontap-systems-upgrade/upgrade-arl-auto-app/prepare_nodes_for_upgrade.html) sezione di questa procedura.

f. Dopo aver riavviato il sistema con lo speciale menu di boot, eseguire l'opzione **(1) Avvio normale**

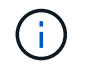

In questa fase potrebbe verificarsi un errore. Se si verifica un errore, ripetere i passaggi secondari in [Fase 22](#page-19-0) fino a quando il sistema non si avvia normalmente.

<span id="page-20-0"></span>23. se si esegue l'aggiornamento da un sistema con dischi esterni a un sistema che supporta dischi interni ed esterni (ad esempio, sistemi AFF A800), impostare l'aggregato node1 come aggregato root per confermare che node3 si avvia dall'aggregato root di node1. Per impostare l'aggregato root, accedere al menu di boot e selezionare l'opzione 5 per accedere alla modalità di manutenzione.

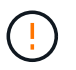

**È necessario eseguire i seguenti passaggi secondari nell'ordine esatto indicato; in caso contrario, si potrebbe verificare un'interruzione o addirittura la perdita di dati.**

La seguente procedura imposta node3 per l'avvio dall'aggregato root di node1:

a. Accedere alla modalità di manutenzione:

boot\_ontap maint

b. Controllare le informazioni su RAID, plex e checksum per l'aggregato node1:

aggr status -r

c. Controllare lo stato dell'aggregato node1:

aggr status

d. Se necessario, portare online l'aggregato node1:

aggr\_online root\_aggr\_from*\_node1*

e. Impedire al node3 di avviarsi dal proprio aggregato root originale:

aggr offline *root\_aggr\_on\_node3*

f. Impostare l'aggregato root node1 come nuovo aggregato root per node3:

aggr options aggr\_from*\_node1* root

g. Verificare che l'aggregato root di node3 sia offline e che l'aggregato root per i dischi portati da node1 sia online e impostato su root:

aggr status

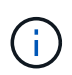

La mancata esecuzione del passaggio secondario precedente potrebbe causare l'avvio di node3 dall'aggregato root interno, oppure il sistema potrebbe presumere l'esistenza di una nuova configurazione del cluster o richiedere di identificarne una.

Di seguito viene riportato un esempio dell'output del comando:

```
 -----------------------------------------------------------------
Aggr State Status Options
aggr0 nst fas8080 15 online raid dp, aggr root, nosnap=on
                            fast zeroed
                          64 - bitaggr0 offline raid dp, aggr diskroot
                            fast zeroed
                          64-hi -----------------------------------------------------------------
```
### <span id="page-21-0"></span>**Verificare l'installazione di node3**

È necessario verificare che le porte fisiche dal nodo 1 siano mappate correttamente alle porte fisiche sul nodo 3. In questo modo, il nodo 3 potrà comunicare con altri nodi del cluster e con la rete dopo l'aggiornamento.

#### **A proposito di questa attività**

Fare riferimento a. ["Riferimenti"](https://docs.netapp.com/it-it/ontap-systems-upgrade/upgrade-arl-auto-app/other_references.html) Per collegarsi a *Hardware Universe* per acquisire informazioni sulle porte sui nuovi nodi. Le informazioni verranno utilizzate più avanti in questa sezione.

Il layout fisico delle porte potrebbe variare a seconda del modello dei nodi. All'avvio del nuovo nodo, ONTAP tenterà di determinare quali porte dovrebbero ospitare le LIF del cluster per entrare automaticamente nel quorum.

Se le porte fisiche sul nodo 1 non vengono mappate direttamente alle porte fisiche sul nodo 3, consultare la sezione successiva [Ripristinare la configurazione di rete sul nodo 3](#page-23-0) deve essere utilizzato per riparare la connettività di rete.

Dopo aver installato e avviato il nodo 3, è necessario verificare che sia installato correttamente. È necessario attendere che il nodo 3 si unisca al quorum e riprendere l'operazione di trasferimento.

A questo punto della procedura, l'operazione verrà messa in pausa quando node3 si unisce al quorum.

#### **Fasi**

1. Verificare che node3 si sia Unito al quorum:

cluster show -node node3 -fields health

L'output di health il campo deve essere true.

2. Verificare che node3 faccia parte dello stesso cluster di node2 e che sia integro:

cluster show

3. In base alla versione di ONTAP in esecuzione sulla coppia ha sottoposta a upgrade, esegui una delle seguenti azioni:

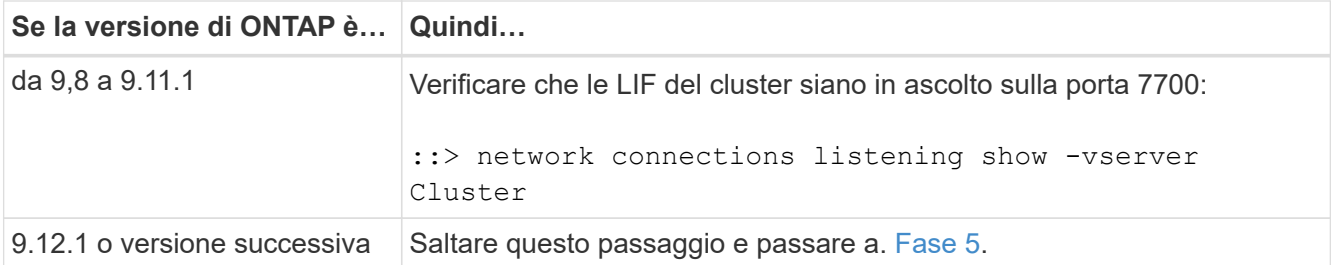

La porta 7700 in ascolto sulle porte del cluster è il risultato previsto, come mostrato nell'esempio seguente per un cluster a due nodi:

```
Cluster::> network connections listening show -vserver Cluster
Vserver Name Interface Name:Local Port Protocol/Service
---------------- ---------------------------- -------------------
Node: NodeA
Cluster NodeA clus1:7700 TCP/ctlopcp
Cluster NodeA clus2:7700 TCP/ctlopcp
Node: NodeB
Cluster NodeB clus1:7700 TCP/ctlopcp
Cluster NodeB_clus2:7700 TCP/ctlopcp
4 entries were displayed.
```
4. Per ogni cluster LIF che non è in ascolto sulla porta 7700, imposta lo stato amministrativo della LIF su down e poi up:

::> net int modify -vserver Cluster -lif *cluster-lif* -status-admin down; net int modify -vserver Cluster -lif *cluster-lif* -status-admin up

Ripetere il passaggio 3 per verificare che la LIF del cluster sia in ascolto sulla porta 7700.

5. passare alla modalità privilegi avanzati:

set advanced

6. Controllare lo stato dell'operazione di sostituzione del controller e verificare che sia in stato di pausa e nello stesso stato in cui si trovava prima dell'arresto del node1 per eseguire le attività fisiche di installazione di nuovi controller e cavi in movimento:

system controller replace show system controller replace show-details

7. Se si lavora su un sistema MetroCluster, verificare che il controller sostituito sia configurato correttamente per la configurazione MetroCluster; la configurazione MetroCluster dovrebbe essere in buono stato. Vedere ["Verificare lo stato della configurazione MetroCluster".](https://docs.netapp.com/it-it/ontap-systems-upgrade/upgrade-arl-auto-app/verify_health_of_metrocluster_config.html)

Riconfigurare le LIF dell'intercluster sul nodo MetroCluster node3 e controllare il peering del cluster per ripristinare la comunicazione tra i nodi MetroCluster prima di passare alla fase 6.

Controllare lo stato del nodo MetroCluster:

metrocluster node show

8. Riprendere l'operazione di sostituzione del controller:

system controller replace resume

9. La sostituzione del controller viene interrotta per l'intervento con il seguente messaggio:

```
Cluster::*> system controller replace show
Node Status Error-Action
---------------- ------------------------
      ------------------------------------
Node1(now node3) Paused-for-intervention Follow the instructions
given in
                                              Step Details
Node2 None
Step Details:
            --------------------------------------------
To complete the Network Reachability task, the ONTAP network
configuration must be manually adjusted to match the new physical
network configuration of the hardware. This includes:
1. Re-create the interface group, if needed, before restoring VLANs. For
detailed commands and instructions, refer to the "Re-creating VLANs,
ifgrps, and broadcast domains" section of the upgrade controller
hardware guide for the ONTAP version running on the new controllers.
2. Run the command "cluster controller-replacement network displaced-
vlans show" to check if any VLAN is displaced.
3. If any VLAN is displaced, run the command "cluster controller-
replacement network displaced-vlans restore" to restore the VLAN on the
desired port.
2 entries were displayed.
```
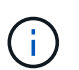

In questa procedura, la sezione *creazione di VLAN, ifgrps e domini di trasmissione* è stata rinominata *Ripristino configurazione di rete su node3*.

10. Con la sostituzione del controller in stato di pausa, passare alla sezione successiva di questo documento per ripristinare la configurazione di rete sul nodo.

#### <span id="page-23-0"></span>**Ripristinare la configurazione di rete sul nodo 3**

Dopo aver confermato che node3 è in quorum e può comunicare con node2, verificare che le VLAN, i gruppi di interfacce e i domini di broadcast di node1 siano visibili sul node3. Inoltre, verificare che tutte le porte di rete node3 siano configurate nei rispettivi domini di trasmissione corretti.

#### **A proposito di questa attività**

Per ulteriori informazioni sulla creazione e la ricreazione di VLAN, gruppi di interfacce e domini di trasmissione, fare riferimento a. ["Riferimenti"](https://docs.netapp.com/it-it/ontap-systems-upgrade/upgrade-arl-auto-app/other_references.html) Per collegarsi a *Network Management*.

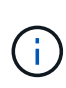

Se si modifica la velocità delle porte del cluster e0a e E1a nei sistemi AFF A800 o AFF C800, è possibile che vengano ricevuti pacchetti non validi dopo la conversione della velocità. Vedere ["Bug online di NetApp ID 1570339"](https://mysupport.netapp.com/site/bugs-online/product/ONTAP/BURT/1570339) e l'articolo della knowledge base ["Errori CRC sulle porte T6](https://kb.netapp.com/onprem/ontap/hardware/CRC_errors_on_T6_ports_after_converting_from_40GbE_to_100GbE) [dopo la conversione da 40GbE a 100GbE"](https://kb.netapp.com/onprem/ontap/hardware/CRC_errors_on_T6_ports_after_converting_from_40GbE_to_100GbE) come guida.

#### **Fasi**

1. Elenca tutte le porte fisiche sul nodo aggiornato1 (indicato come node3):

network port show -node node3

Vengono visualizzate tutte le porte di rete fisiche, le porte VLAN e le porte del gruppo di interfacce sul nodo. Da questo output, è possibile visualizzare le porte fisiche spostate in Cluster Dominio di broadcast di ONTAP. È possibile utilizzare questo output per agevolare la scelta delle porte da utilizzare come porte membro del gruppo di interfacce, porte di base VLAN o porte fisiche standalone per l'hosting di LIF.

2. Elenca i domini di trasmissione sul cluster:

```
network port broadcast-domain show
```
3. Elenca la raggiungibilità delle porte di rete di tutte le porte sul nodo 3:

network port reachability show

L'output dovrebbe essere simile al seguente esempio:

clusterA::\*> reachability show -node node1 node3 (network port reachability show) Node Port Expected Reachability Reachability Status ----------- --------- ---------------------- --------------------- node1\_node3 a0a Default:Default no-reachability a0a-822 Default:822 no-reachability a0a-823 Default:823 no-reachability e0M Default:Mgmt ok e0a Cluster:Cluster misconfiguredreachability e0b Cluster: Cluster no-reachability e0c Cluster: Cluster no-reachability e0d Cluster: Cluster no-reachability e0e Cluster:Cluster ok e0e-822 - no-reachability e0e-823 - no-reachability e0f Default:Default no-reachability e0f-822 Default:822 no-reachability e0f-823 Default:823 no-reachability e0g Default:Default misconfiguredreachability e0h Default:Default ok e0h-822 Default:822 ok e0h-823 Default:823 ok 18 entries were displayed.

Nell'esempio precedente, node1 node3 viene appena avviato dopo la sostituzione del controller. Alcune porte non sono raggiungibili per i domini di trasmissione previsti e devono essere riparate.

<span id="page-25-0"></span>4. Ripristina la raggiungibilità per ciascuna delle porte su node3 con uno stato di raggiungibilità diverso da ok. Eseguire il seguente comando, prima su qualsiasi porta fisica, quindi su qualsiasi porta VLAN, una alla volta:

```
network port reachability repair -node node_name -port port_name
```
L'output dovrebbe essere simile al seguente esempio:

Cluster :: > reachability repair -node node1 node3 -port e0h

Warning: Repairing port "node1 node3: e0h" may cause it to move into a different broadcast domain, which can cause LIFs to be re-homed away from the port. Are you sure you want to continue?  $\{y|n\}$ :

Un messaggio di avviso, come mostrato sopra, è previsto per le porte con uno stato di raggiungibilità che potrebbe essere diverso dallo stato di raggiungibilità del dominio di trasmissione in cui si trova attualmente. Esaminare la connettività della porta e rispondere  $\nu$  oppure n a seconda dei casi.

Verificare che tutte le porte fisiche abbiano la raggiungibilità prevista:

network port reachability show

Quando viene eseguita la riparazione della raggiungibilità, ONTAP tenta di posizionare le porte nei domini di trasmissione corretti. Tuttavia, se non è possibile determinare la raggiungibilità di una porta e non appartiene a nessuno dei domini di broadcast esistenti, ONTAP creerà nuovi domini di broadcast per queste porte.

- 5. [[fase 5]]se la configurazione del gruppo di interfacce non corrisponde al layout della porta fisica del nuovo controller, modificarla seguendo la procedura riportata di seguito.
	- a. È necessario innanzitutto rimuovere le porte fisiche che devono essere porte membro del gruppo di interfacce dall'appartenenza al dominio di trasmissione. Per eseguire questa operazione, utilizzare il seguente comando:

network port broadcast-domain remove-ports -broadcast-domain *broadcastdomain\_name* -ports *node\_name:port\_name*

b. Aggiungere una porta membro a un gruppo di interfacce:

network port ifgrp add-port -node *node\_name* -ifgrp *ifgrp* -port *port\_name*

- c. Il gruppo di interfacce viene aggiunto automaticamente al dominio di trasmissione circa un minuto dopo l'aggiunta della prima porta membro.
- d. Verificare che il gruppo di interfacce sia stato aggiunto al dominio di trasmissione appropriato:

network port reachability show -node *node\_name* -port *ifgrp*

Se lo stato di raggiungibilità del gruppo di interfacce non è ok, assegnarlo al dominio di trasmissione appropriato:

network port broadcast-domain add-ports -broadcast-domain *broadcast\_domain\_name* -ports *node:port*

- 6. assegnare le porte fisiche appropriate a Cluster eseguire la trasmissione del dominio seguendo la procedura riportata di seguito:
	- a. Determinare quali porte hanno la raggiungibilità di Cluster dominio di broadcast:

network port reachability show -reachable-broadcast-domains Cluster:Cluster

b. Riparare qualsiasi porta con la possibilità di accedere a Cluster dominio di broadcast, se il suo stato di raggiungibilità non è ok:

network port reachability repair -node *node\_name* -port *port\_name*

7. spostare le restanti porte fisiche nei domini di trasmissione corretti utilizzando uno dei seguenti comandi:

network port reachability repair -node *node\_name* -port *port\_name*

network port broadcast-domain remove-port

network port broadcast-domain add-port

Verificare che non siano presenti porte irraggiungibili o impreviste. Verificare lo stato di raggiungibilità di tutte le porte fisiche utilizzando il comando seguente ed esaminare l'output per confermare lo stato ok:

```
network port reachability show -detail
```
- 8. ripristinare le VLAN che potrebbero essere state spostate seguendo la procedura riportata di seguito:
	- a. Elenco VLAN spostate:

cluster controller-replacement network displaced-vlans show

Viene visualizzato un output simile al seguente:

```
Cluster::*> displaced-vlans show
(cluster controller-replacement network displaced-vlans show)
           Original
Node Base Port VLANs
-------- ---------- -----------------------------------------
Node1 a0a 822, 823
             e0e 822, 823
2 entries were displayed.
```
b. Ripristinare le VLAN spostate dalle porte di base precedenti:

cluster controller-replacement network displaced-vlans restore

Di seguito viene riportato un esempio di ripristino delle VLAN spostate dal gruppo di interfacce "a0a" allo stesso gruppo di interfacce:

```
Cluster::*> displaced-vlans restore -node node1_node3 -port a0a
-destination-port a0a
```
Di seguito viene riportato un esempio di ripristino delle VLAN spostate sulla porta "e0e" in "e0h":

```
Cluster::*> displaced-vlans restore -node node1_node3 -port e0e
-destination-port e0h
```
Quando un ripristino della VLAN ha esito positivo, le VLAN spostate vengono create sulla porta di destinazione specificata. Il ripristino della VLAN non riesce se la porta di destinazione è membro di un gruppo di interfacce o se la porta di destinazione non è disponibile.

Attendere circa un minuto per inserire le VLAN appena ripristinate nei domini di trasmissione appropriati.

- a. Creare nuove porte VLAN in base alle necessità per le porte VLAN non presenti in cluster controller-replacement network displaced-vlans show ma deve essere configurato su altre porte fisiche.
- 9. Elimina tutti i domini di broadcast vuoti dopo che tutte le riparazioni delle porte sono state completate:

network port broadcast-domain delete -broadcast-domain *broadcast\_domain\_name*

10. verificare la raggiungibilità delle porte:

network port reachability show

Quando tutte le porte sono configurate correttamente e aggiunte ai domini di trasmissione corretti, il network port reachability show il comando deve riportare lo stato di raggiungibilità come ok per tutte le porte connesse e lo stato come no-reachability per porte senza connettività fisica. Se una delle porte riporta uno stato diverso da questi due, eseguire la riparazione della raggiungibilità e aggiungere o rimuovere le porte dai propri domini di trasmissione come indicato nella [Fase 4](#page-25-0).

11. Verificare che tutte le porte siano state inserite nei domini di broadcast:

network port show

12. Verificare che tutte le porte nei domini di trasmissione abbiano configurato la MTU (Maximum Transmission Unit) corretta:

network port broadcast-domain show

- 13. Ripristinare le porte LIF home, specificando le porte Vserver e LIF home, se presenti, che devono essere ripristinate seguendo questa procedura:
	- a. Elencare eventuali LIF spostati:

displaced-interface show

b. Ripristinare i nodi home LIF e le porte home:

```
cluster controller-replacement network displaced-interface restore-home-node
-node node_name -vserver vserver_name -lif-name LIF_name
```
14. Verificare che tutte le LIF dispongano di una porta home e siano amministrativamente up:

network interface show -fields home-port, status-admin

### <span id="page-28-0"></span>**Ripristinare la configurazione del gestore delle chiavi sul node3**

Se si utilizza NetApp Volume Encryption (NVE) e NetApp aggregate Encryption (NAE) per crittografare i volumi sul sistema che si sta aggiornando, la configurazione della crittografia deve essere sincronizzata con i nuovi nodi. Se non si sincronizza il gestore delle chiavi, quando si riposizionano gli aggregati node1 da node2 a node3 utilizzando ARL, potrebbero verificarsi errori perché node3 non dispone delle chiavi di crittografia necessarie per portare online volumi e aggregati crittografati.

#### **A proposito di questa attività**

Sincronizzare la configurazione della crittografia con i nuovi nodi seguendo questa procedura:

#### **Fasi**

1. Eseguire il seguente comando da node3:

```
security key-manager onboard sync
```
2. Prima di spostare gli aggregati di dati, verificare che la chiave SVM-KEK sia stata ripristinata su "true" al nodo 3:

```
::> security key-manager key query -node node3 -fields restored -key
-type SVM-KEK
```
**Esempio**

```
::> security key-manager key query -node node3 -fields restored -key
-type SVM-KEK
node vserver key-server key-id
restored
-------- --------- ----------- ---------------------------------------
--------
node3 svm1 "" 00000000000000000200000000000a008a81976
true
                                     2190178f9350e071fbb90f00000000000000000
```
## <span id="page-29-0"></span>**Spostare gli aggregati non root e le LIF di dati NAS di proprietà del node1 da node2 a node3**

Dopo aver verificato la configurazione di rete su node3 e prima di spostare gli aggregati da node2 a node3, è necessario verificare che i dati NAS LIF appartenenti al node1 che sono attualmente su node2 siano ricollocati da node2 a node3. È inoltre necessario verificare che le LIF SAN esistano sul node3.

#### **A proposito di questa attività**

Le LIF remote gestiscono il traffico verso le LUN SAN durante la procedura di aggiornamento. Lo spostamento delle LIF SAN non è necessario per lo stato del cluster o del servizio durante l'aggiornamento. LE LIF SAN non vengono spostate a meno che non sia necessario mapparle su nuove porte. Dopo aver portato il nodo 3 online, verrete a verificare che i file LIF siano integri e posizionati sulle porte appropriate.

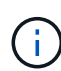

Se si modifica la velocità delle porte delle schede di interfaccia di rete Ethernet basate su T6 o delle porte della scheda madre, è possibile che vengano ricevuti pacchetti non validi dopo la conversione della velocità. Vedere ["Bug online di NetApp ID 1570339"](https://mysupport.netapp.com/site/bugs-online/product/ONTAP/BURT/1570339) e l'articolo della knowledge base ["Errori CRC sulle porte T6 dopo la conversione da 40GbE a 100GbE"](https://kb.netapp.com/onprem/ontap/hardware/CRC_errors_on_T6_ports_after_converting_from_40GbE_to_100GbE) come guida.

#### **Fasi**

1. Riprendere l'operazione di trasferimento:

system controller replace resume

Il sistema esegue le seguenti operazioni:

- Verifica del quorum del cluster
- Verifica dell'ID di sistema
- Controllo della versione dell'immagine
- Verifica della piattaforma di destinazione
- Verifica della raggiungibilità della rete

L'operazione viene interrotta in questa fase del controllo della raggiungibilità della rete.

2. Riprendere l'operazione di trasferimento:

system controller replace resume

Il sistema esegue i seguenti controlli:

- Controllo dello stato del cluster
- Controllo dello stato LIF del cluster

Dopo aver eseguito questi controlli, il sistema ricolloca gli aggregati non root e le LIF dei dati NAS di proprietà di node1 nel nuovo controller, node3. L'operazione di sostituzione del controller viene interrotta al termine del trasferimento delle risorse.

3. Controllare lo stato delle operazioni di trasferimento aggregato e LIF dei dati NAS:

system controller replace show-details

Se la procedura di sostituzione del controller è in pausa, controllare e correggere l'errore, se presente, quindi il problema resume per continuare l'operazione.

4. Se necessario, ripristinare e ripristinare eventuali LIF spostate. Elencare eventuali LIF spostate:

cluster controller-replacement network displaced-interface show

In caso di spostamento di LIF, ripristinare il nodo home al nodo node3:

cluster controller-replacement network displaced-interface restore-home-node

5. Riprendere l'operazione per richiedere al sistema di eseguire i controlli successivi richiesti:

system controller replace resume

Il sistema esegue i seguenti post-controlli:

- Verifica del quorum del cluster
- Controllo dello stato del cluster
- Controllo della ricostruzione degli aggregati
- Controllo dello stato dell'aggregato
- Controllo dello stato del disco
- Controllo dello stato LIF del cluster
- Controllo del volume

#### **Informazioni sul copyright**

Copyright © 2024 NetApp, Inc. Tutti i diritti riservati. Stampato negli Stati Uniti d'America. Nessuna porzione di questo documento soggetta a copyright può essere riprodotta in qualsiasi formato o mezzo (grafico, elettronico o meccanico, inclusi fotocopie, registrazione, nastri o storage in un sistema elettronico) senza previo consenso scritto da parte del detentore del copyright.

Il software derivato dal materiale sottoposto a copyright di NetApp è soggetto alla seguente licenza e dichiarazione di non responsabilità:

IL PRESENTE SOFTWARE VIENE FORNITO DA NETAPP "COSÌ COM'È" E SENZA QUALSIVOGLIA TIPO DI GARANZIA IMPLICITA O ESPRESSA FRA CUI, A TITOLO ESEMPLIFICATIVO E NON ESAUSTIVO, GARANZIE IMPLICITE DI COMMERCIABILITÀ E IDONEITÀ PER UNO SCOPO SPECIFICO, CHE VENGONO DECLINATE DAL PRESENTE DOCUMENTO. NETAPP NON VERRÀ CONSIDERATA RESPONSABILE IN ALCUN CASO PER QUALSIVOGLIA DANNO DIRETTO, INDIRETTO, ACCIDENTALE, SPECIALE, ESEMPLARE E CONSEQUENZIALE (COMPRESI, A TITOLO ESEMPLIFICATIVO E NON ESAUSTIVO, PROCUREMENT O SOSTITUZIONE DI MERCI O SERVIZI, IMPOSSIBILITÀ DI UTILIZZO O PERDITA DI DATI O PROFITTI OPPURE INTERRUZIONE DELL'ATTIVITÀ AZIENDALE) CAUSATO IN QUALSIVOGLIA MODO O IN RELAZIONE A QUALUNQUE TEORIA DI RESPONSABILITÀ, SIA ESSA CONTRATTUALE, RIGOROSA O DOVUTA A INSOLVENZA (COMPRESA LA NEGLIGENZA O ALTRO) INSORTA IN QUALSIASI MODO ATTRAVERSO L'UTILIZZO DEL PRESENTE SOFTWARE ANCHE IN PRESENZA DI UN PREAVVISO CIRCA L'EVENTUALITÀ DI QUESTO TIPO DI DANNI.

NetApp si riserva il diritto di modificare in qualsiasi momento qualunque prodotto descritto nel presente documento senza fornire alcun preavviso. NetApp non si assume alcuna responsabilità circa l'utilizzo dei prodotti o materiali descritti nel presente documento, con l'eccezione di quanto concordato espressamente e per iscritto da NetApp. L'utilizzo o l'acquisto del presente prodotto non comporta il rilascio di una licenza nell'ambito di un qualche diritto di brevetto, marchio commerciale o altro diritto di proprietà intellettuale di NetApp.

Il prodotto descritto in questa guida può essere protetto da uno o più brevetti degli Stati Uniti, esteri o in attesa di approvazione.

LEGENDA PER I DIRITTI SOTTOPOSTI A LIMITAZIONE: l'utilizzo, la duplicazione o la divulgazione da parte degli enti governativi sono soggetti alle limitazioni indicate nel sottoparagrafo (b)(3) della clausola Rights in Technical Data and Computer Software del DFARS 252.227-7013 (FEB 2014) e FAR 52.227-19 (DIC 2007).

I dati contenuti nel presente documento riguardano un articolo commerciale (secondo la definizione data in FAR 2.101) e sono di proprietà di NetApp, Inc. Tutti i dati tecnici e il software NetApp forniti secondo i termini del presente Contratto sono articoli aventi natura commerciale, sviluppati con finanziamenti esclusivamente privati. Il governo statunitense ha una licenza irrevocabile limitata, non esclusiva, non trasferibile, non cedibile, mondiale, per l'utilizzo dei Dati esclusivamente in connessione con e a supporto di un contratto governativo statunitense in base al quale i Dati sono distribuiti. Con la sola esclusione di quanto indicato nel presente documento, i Dati non possono essere utilizzati, divulgati, riprodotti, modificati, visualizzati o mostrati senza la previa approvazione scritta di NetApp, Inc. I diritti di licenza del governo degli Stati Uniti per il Dipartimento della Difesa sono limitati ai diritti identificati nella clausola DFARS 252.227-7015(b) (FEB 2014).

#### **Informazioni sul marchio commerciale**

NETAPP, il logo NETAPP e i marchi elencati alla pagina<http://www.netapp.com/TM> sono marchi di NetApp, Inc. Gli altri nomi di aziende e prodotti potrebbero essere marchi dei rispettivi proprietari.